## Externe Speicher- und Erweiterungskarten

Benutzerhandbuch

© Copyright 2007 Hewlett-Packard Development Company, L.P.

Das SD Logo ist eine Marke ihres Inhabers.

Hewlett-Packard ("HP") haftet nicht für technische oder redaktionelle Fehler oder Auslassungen in diesem Dokument. Ferner übernimmt sie keine Haftung für Schäden, die direkt oder indirekt auf die Bereitstellung, Leistung und Nutzung dieses Materials zurückzuführen sind. Die Haftung für Schäden aus der Verletzung des Lebens, des Körpers oder der Gesundheit, die auf einer fahrlässigen Pflichtverletzung durch HP oder einer vorsätzlichen oder fahrlässigen Pflichtverletzung eines gesetzlichen Vertreters oder Erfüllungsgehilfen von HP beruhen, bleibt hierdurch unberührt. Ebenso bleibt hierdurch die Haftung für sonstige Schäden, die auf einer grob fahrlässigen Pflichtverletzung durch HP oder auf einer vorsätzlichen oder grob fahrlässigen Pflichtverletzung eines gesetzlichen Vertreters oder Erfüllungsgehilfen von HP beruht, unberührt.

Inhaltliche Änderungen dieses Dokuments behalten wir uns ohne Ankündigung vor. Die Informationen in dieser Veröffentlichung werden ohne Gewähr für ihre Richtigkeit zur Verfügung gestellt. Insbesondere enthalten diese Informationen keinerlei zugesicherte Eigenschaften. Alle sich aus der Verwendung dieser Informationen ergebenden Risiken trägt der Benutzer.

Die Garantien für HP Produkte und Services werden ausschließlich in der entsprechenden, zum Produkt bzw. Service gehörigen Garantieerklärung beschrieben. Aus dem vorliegenden Dokument sind keine weiter reichenden Garantieansprüche abzuleiten.

Erste Ausgabe: März 2007

Teilenummer des Dokuments: 435747-041

### **Produkthinweis**

In diesem Benutzerhandbuch werden die Funktionen beschrieben, die von den meisten Modellen unterstützt werden. Einige Funktionen sind auf Ihrem Computer möglicherweise nicht verfügbar.

## **Inhaltsverzeichnis**

### 1 Verwenden von Karten für Speicherkarten-Lesegeräte (bestimmte Modelle)

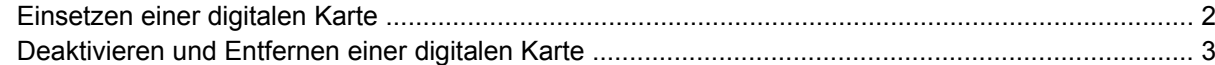

#### 2 Verwenden von PC Cards

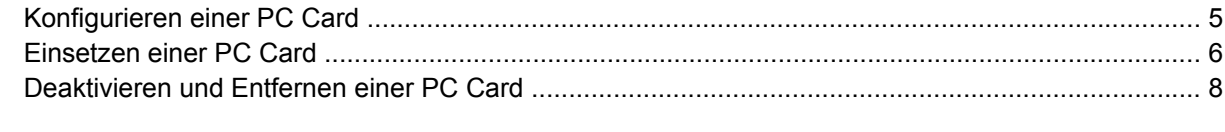

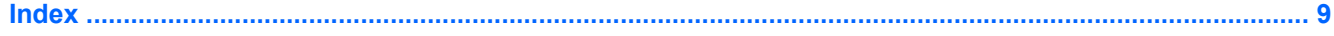

# <span id="page-6-0"></span>**1 Verwenden von Karten für Speicherkarten-Lesegeräte (bestimmte Modelle)**

Optionale digitale Karten ermöglichen eine sichere Datenspeicherung und die komfortable gemeinsame Nutzung von Daten. Diese Karten werden oft mit Kameras und Handhelds oder anderen Computern verwendet, die mit einem entsprechenden Steckplatz ausgestattet sind.

Das Speicherkarten-Lesegerät unterstützt digitale Karten der folgenden Formate:

- Memory Stick (MS)
- Memory Stick Pro (MSPro)
- Memory Stick Duo Adapter
- MultiMediaCard (MMC)
- Secure Digital (SD)-Speicherkarte
- xD-Picture Card (XD)

### <span id="page-7-0"></span>**Einsetzen einer digitalen Karte**

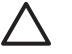

**ACHTUNG:** Üben Sie beim Einsetzen digitaler Karten nur minimalen Druck aus, um die Anschlüsse nicht zu beschädigen.

- **1.** Halten Sie die digitale Karte mit der Beschriftungsseite nach oben und mit den Anschlüssen in Richtung Computer.
- **2.** Setzen Sie die Karte in das Speicherkarten-Lesegerät ein, und drücken Sie die Karte nach innen, bis sie fest sitzt.

Wenn Sie eine digitale Karte einsetzen, zeigt ein akustisches Signal an, dass das Gerät erkannt wurde, und ein Menü mit verfügbaren Optionen wird angezeigt.

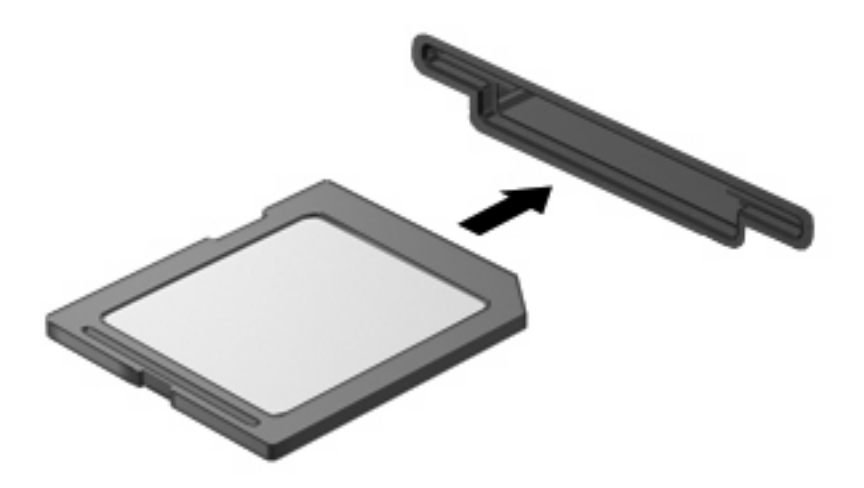

## <span id="page-8-0"></span>**Deaktivieren und Entfernen einer digitalen Karte**

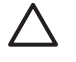

 $\mathbb{R}$ 

**ACHTUNG:** Um Datenverlust oder eine Systemblockierung zu vermeiden, müssen Sie digitale Karten deaktivieren, bevor Sie sie herausnehmen.

**1.** Speichern Sie Ihre Daten und schließen Sie alle Programme, die auf die digitale Karte zugreifen.

HINWEIS: Um eine Datenübertragung zu beenden, wählen Sie im Fenster "Kopieren" des Betriebssystems die Schaltfläche **Abbrechen**.

- **2.** So deaktivieren Sie die digitale Karte:
	- **a.** Doppelklicken Sie auf das Symbol **Hardware sicher entfernen** im Infobereich außen rechts in der Taskleiste.

 $\frac{1}{2}$ **HINWEIS:** Klicken Sie auf das Symbol **Ausgeblendete Symbole einblenden** (**<** oder **<<**), um das Symbol **Hardware sicher entfernen** im Infobereich anzuzeigen.

- **b.** Klicken Sie auf den Namen der digitalen Karte in der Liste.
- **c.** Klicken Sie auf **Beenden** und anschließend auf **OK**.
- **3.** Nehmen Sie die digitale Karte aus dem Steckplatz.

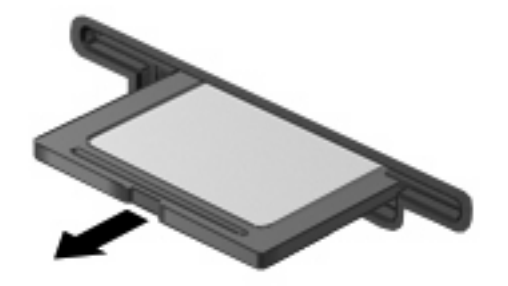

## <span id="page-9-0"></span>**2 Verwenden von PC Cards**

### <span id="page-10-0"></span>**Konfigurieren einer PC Card**

Eine PC Card ist eine Option in der Größe einer Kreditkarte, die den Spezifikationen der PCMCIA (Personal Computer Memory Card International Association) entspricht. Der PC Card-Steckplatz unterstützt

- 32-Bit (CardBus)-und 16-Bit-PC Cards.
- PC Cards vom Typ I oder II

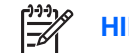

**HINWEIS:** Zoomed Video PC Cards und 12-V-PC Cards werden nicht unterstützt.

**ACHTUNG:** Damit andere PC Cards weiterhin unterstützt werden, installieren Sie nur die für das Gerät erforderliche Software. Wenn Sie laut Anweisung des PC Card-Herstellers Gerätetreiber installieren sollen:

Installieren Sie nur die Gerätetreiber für Ihr Betriebssystem.

Installieren Sie keine weitere Software, wie zum Beispiel Card Services, Socket Services oder Aktivierungsprogramme, die vom PC Card-Hersteller geliefert werden.

### <span id="page-11-0"></span>**Einsetzen einer PC Card**

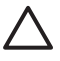

**ACHTUNG:** Um Schäden am Computer oder externen Speicherkarten vorzubeugen, setzen Sie eine ExpressCard nicht in einen PC Card-Steckplatz ein.

**ACHTUNG:** So vermeiden Sie, dass Anschlüsse beschädigt werden:

Üben Sie beim Einsetzen einer PC Card nur minimalen Druck aus.

Bewegen oder transportieren Sie den Computer nicht, wenn eine PC Card gerade in Betrieb ist.

Im PC Card-Steckplatz befindet sich möglicherweise ein Schutzeinsatz. Der Einsatz muss entfernt werden, bevor eine PC Card eingesetzt werden kann.

So geben Sie den Schutzeinsatz frei und entfernen ihn:

**1.** Drücken Sie die Auswurftaste für die PC Card **(1)**.

Dadurch wird die Taste so positioniert, dass durch erneutes Drücken der Schutzeinsatz freigegeben wird.

- **2.** Drücken Sie die Auswurftaste für die PC Card erneut, um den Schutzeinsatz zu entfernen.
- **3.** Ziehen Sie den Einsatz aus dem Steckplatz **(2)**.

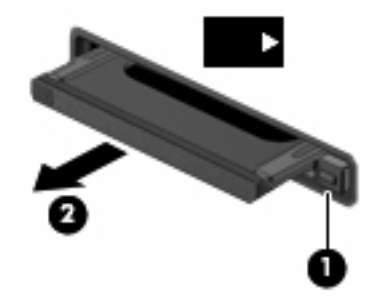

So setzen Sie eine PC Card ein:

**1.** Halten Sie die Karte mit der Beschriftungsseite nach oben und dem Anschluss in Richtung Computer.

**2.** Setzen Sie die Karte in den PC Card-Steckplatz ein, und drücken Sie die Karte, bis sie vollständig eingesetzt ist.

Wenn Sie eine PC Card einsetzen, zeigt ein akustisches Signal an, dass das Gerät erkannt wurde, und ein Menü mit verfügbaren Optionen wird angezeigt.

 $\begin{bmatrix} \frac{1}{2} & \frac{1}{2} \\ \frac{1}{2} & \frac{1}{2} \end{bmatrix}$ 

**HINWEIS:** Wenn Sie eine PC Card zum ersten Mal einsetzen, wird im Infobereich außen rechts in der Taskleiste die Meldung "Neue Hardware gefunden" angezeigt.

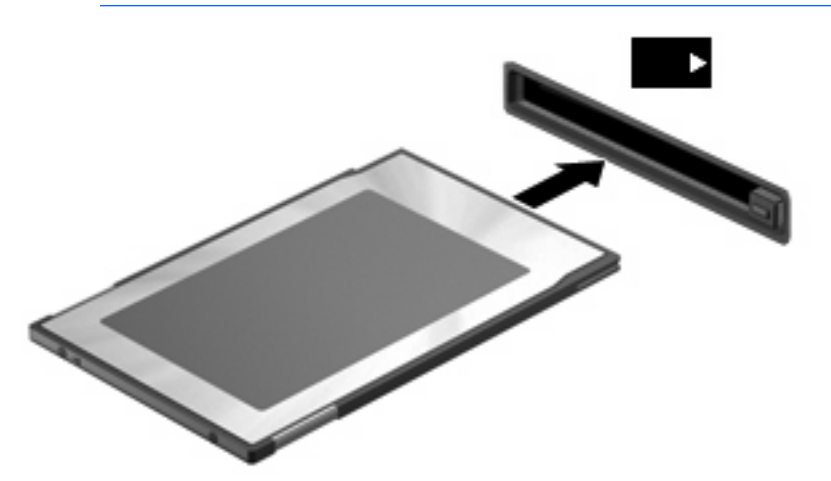

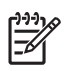

**HINWEIS:** Eingesetzte PC Cards verbrauchen auch dann Strom, wenn sie nicht aktiv sind. Deaktivieren oder entfernen Sie deshalb nicht verwendete PC Cards, um Energie zu sparen.

### <span id="page-13-0"></span>**Deaktivieren und Entfernen einer PC Card**

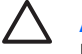

**ACHTUNG:** Um Datenverluste oder eine Systemblockierung zu vermeiden, müssen Sie die PC Card deaktivieren, bevor Sie sie herausnehmen.

**1.** Schließen Sie alle Programme, und beenden Sie alle Aktivitäten, bei denen auf die PC Card zugegriffen wird.

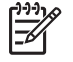

**HINWEIS:** Um eine Datenübertragung zu beenden, wählen Sie im Fenster "Kopieren" des Betriebssystems die Schaltfläche **Abbrechen**.

- **2.** So deaktivieren Sie die PC Card:
	- **a.** Doppelklicken Sie auf das Symbol **Hardware sicher entfernen** im Infobereich außen rechts in der Taskleiste.

**HINWEIS:** Klicken Sie auf das Symbol **Ausgeblendete Symbole einblenden** (**<** |∌ oder **<<**), um das Symbol **Hardware sicher entfernen** im Infobereich anzuzeigen.

- **b.** Klicken Sie auf den Eintrag für die PC Card.
- **c.** Klicken Sie auf **Anhalten** und anschließend auf **OK**.
- **3.** Freigeben und Entfernen der PC Card:
	- **a.** Drücken Sie die Auswurftaste für die PC Card **(1)**.

Dadurch wird die Taste so positioniert, dass durch erneutes Drücken die PC Card freigegeben wird.

- **b.** Drücken Sie die Auswurftaste für die PC Card erneut, um die PC Card zu entfernen.
- **c.** Ziehen Sie die PC Card aus dem Steckplatz **(2)**.

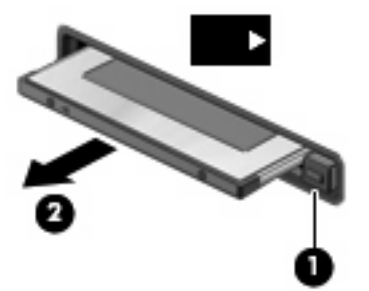

## <span id="page-14-0"></span>**Index**

#### **Symbole/Zahlen**

16-Bit-PC Cards [5](#page-10-0) 32-Bit-PC Cards [5](#page-10-0)

#### **C**

CardBus-PC Cards [5](#page-10-0)

### **D**

Digitale Karte Deaktivieren [3](#page-8-0) Definition<sub>1</sub> Einsetzen [2](#page-7-0) Entfernen [3](#page-8-0)

#### **K**

Konfigurieren von PC Cards [5](#page-10-0)

### **P**

PC Cards Beschreibung [5](#page-10-0) Deaktivieren [8](#page-13-0) Definition [4](#page-9-0) Einsatz entfernen [6](#page-11-0) Einsetzen [6](#page-11-0) Entfernen [8](#page-13-0) Konfigurieren [5](#page-10-0) Software und Treiber [5](#page-10-0) Unterstützte Typen [5](#page-10-0)

### **S**

Software [5](#page-10-0)

#### **T**

Treiber [5](#page-10-0)

### **Z**

Zoomed Video PC Cards [5](#page-10-0)

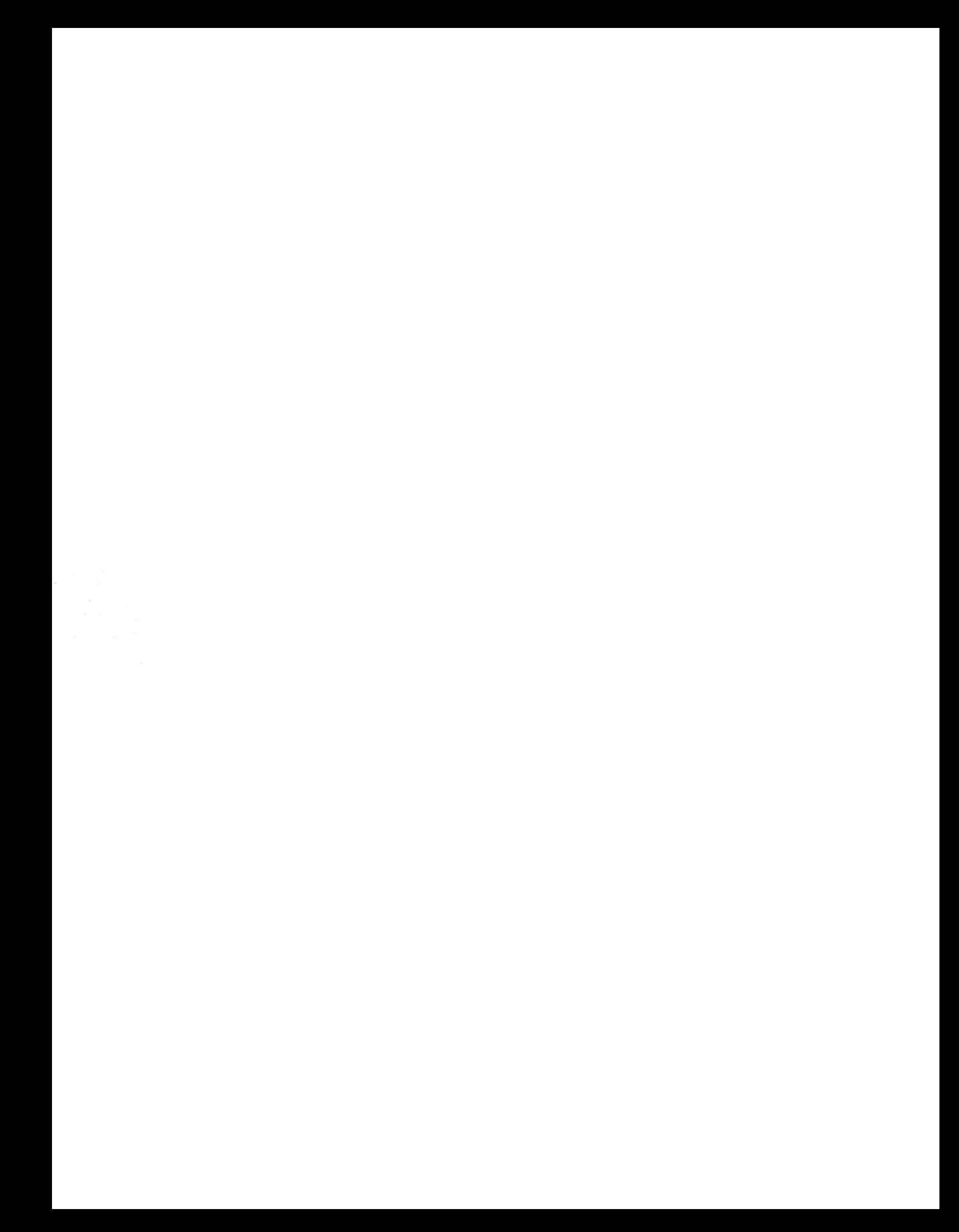